A. Download the app: <https://zoom.us/support/download?zcid=1231>

B. Double click the app and install it on your pc.

Hosting a Meeting:

1. **Open your Zoom app** on your desktop and click **Sign In**.

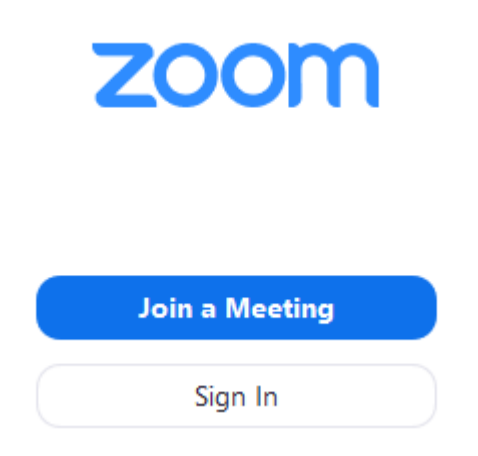

2. Use **Gmail, Facebook account** to sign in or you can sign up for a new Zoom Account and use the email and password.

Note: To Sign up for a Zoom account, go to **https://zoom.us/** and click "SIGN UP IT'S FREE"<br>  $\leftarrow \rightarrow \text{ or }$  **a** zoomus

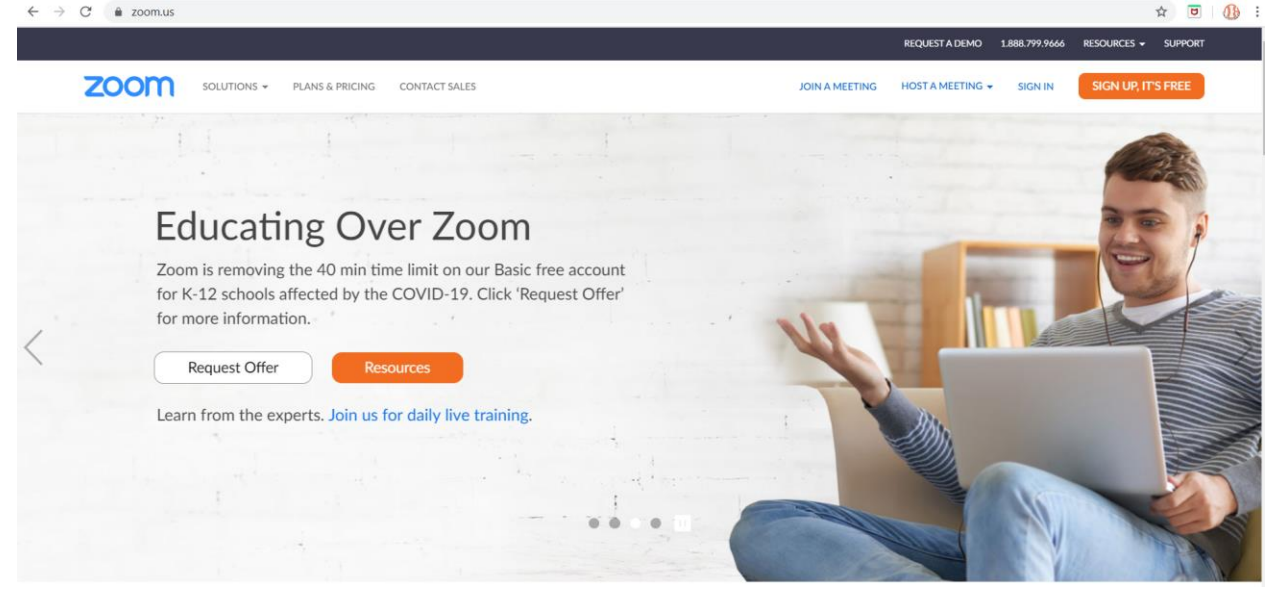

3. Click the downward arrow and select **Start with video**, then click **New Meeting** to start an instant meeting.

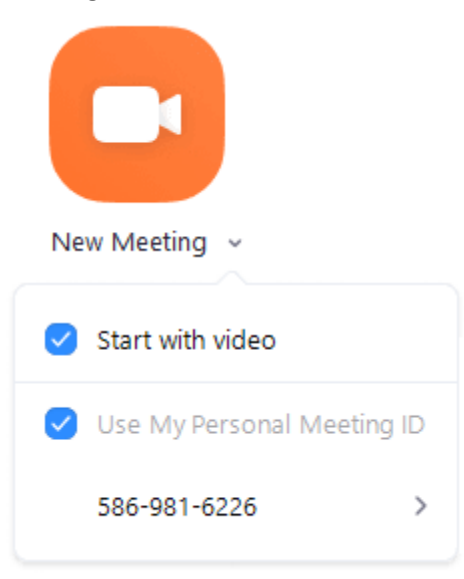

## 4. Get the **Meeting ID** by clicking the **(i)** in the upper left corner of the screen.

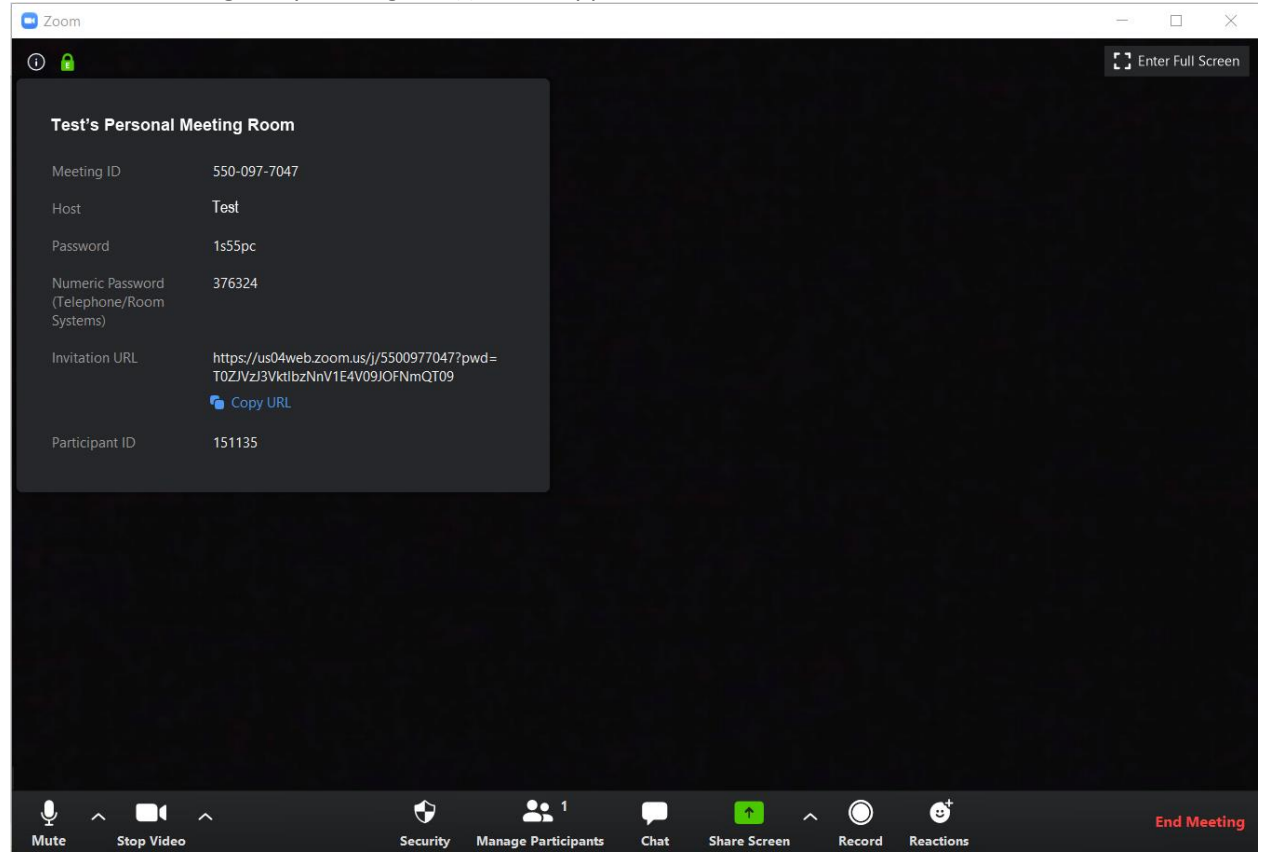

Note: If you **do NOT have the Zoom app installed**, go to **zoom.us** and select "**Host a Meeting**" then click **"With Video On**" to start the installation.

Joining a Meeting:

1. **Open your Zoom app** on your desktop and click **Join a Meeting**.

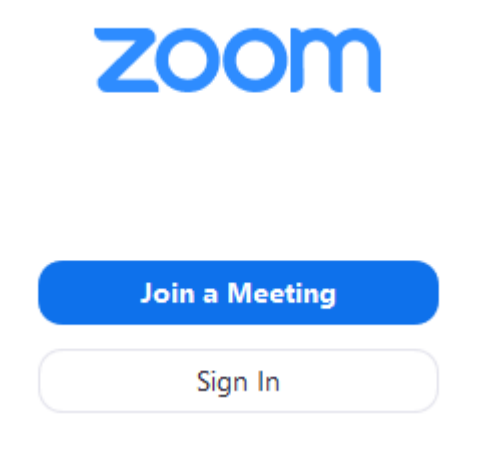

2. Enter Meeting ID and Name then click **Join**.

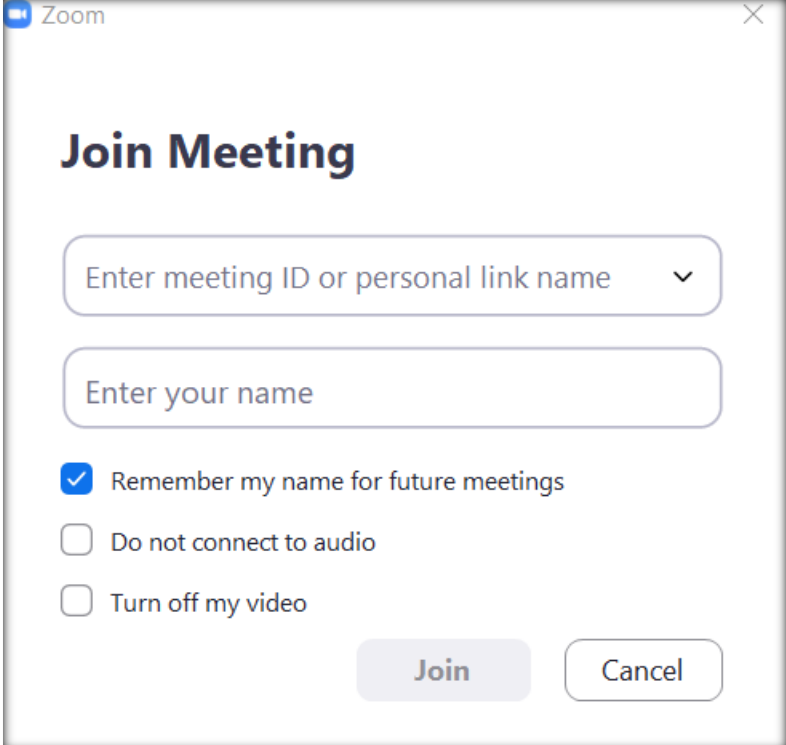

Note: If you **do NOT have the Zoom app installed**, go to **zoom.us** and select "**Join a Meeting**" to start the installation.